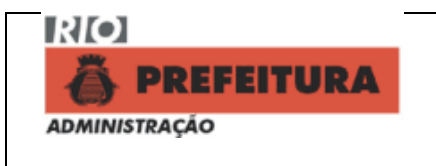

# **1. Objetivo**

Regulamenta a inserção de dados relacionados às sanções administrativas aplicadas aos licitantes, contratados e convenentes, no sistema informatizado corporativo **SIGMA** (Sistema de Informações Gerenciais de Material).

## **2. Referências Normativas**

CAF – Código de Administração Financeira e Contabilidade Pública do Município do Rio de Janeiro – Lei Nº 207/80 e Legislação Complementar; RGCAF – Regulamento Geral do Código de Administração Financeira e Contabilidade Pública do Município do Rio de Janeiro – Decreto Nº 15.350/96; Lei Federal Nº 8.6666/93 e suas alterações; Lei Federal Nº 10.520/02; Decreto Municipal Nº 11.269/92; Decreto Municipal Nº 21.411/02; Decreto Municipal Nº 23.734/03; Decreto Municipal Nº 25.938/05; Resolução CGM Nº 485/03; Resolução CGM Nº 660/06; Resolução Conjunta SMA/CGM Nº 97/07; Normas de Material 200 e 204, instituídas pelas Portarias A/SUB/SMT nº 01, de 18/04/2001 e nº 02, de 18/04/2001, respectivamente.

## **3. Amplitude**

No âmbito da Administração Direta, Indireta e Fundacional do Município do Rio de Janeiro.

## **4. Definições**

**Sanção Administrativa** – Penalidade imposta aos licitantes, contratados e convenentes, por descumprimento parcial ou total das obrigações assumidas com a Administração Municipal ou recusa injustificada do adjudicatário em assinar o contrato, convênio, aceitar ou retirar o instrumento equivalente, dentro do prazo estabelecido pela Administração, o que caracteriza o descumprimento total da obrigação;

**Processo de Origem** – É o processo administrativo devidamente formalizado correspondente ao certame licitatório ou sua dispensa ou inexigibilidade, realizado de forma centralizada na SMA ou globalizado no Órgão Central, ou a um processo seletivo;

**Processo Instrutivo** – É o processo administrativo onde estão inseridos os documentos correspondentes a licitação ou sua dispensa ou inexigibilidade, a Nota de Autorização de Despesa - NAD, a Reserva Orçamentária - RO, a Nota de Empenho - NE e o Termo de Contrato, Convênio ou instrumento equivalente e seus respectivos aditivos, necessários dentre outros à documentação e a realização da despesa objetivada pela Administração;

**Processo de Fatura** – É o processo administrativo formalizado com os correspondentes documentos de solicitação de pagamentos (Recibos, Notas Fiscais de Mercadorias ou de Serviços, Solicitação de Repasses), com vista ao pagamento dos contratados e convenentes;

# **5. Sistema Informatizado**

Os dados dos licitantes, contratados e convenentes, que se submetem ou não ao processo formal de cadastramento são inseridos no Sistema de Informações Gerenciais de Material – **SIGMA** que possui menu específico **(F200M)** para registro e consulta das sanções administrativas aplicadas, cujo gestor é a Secretaria Municipal de Administração, através da Coordenadoria de Normas de Aquisição, da Coordenadoria Geral do Subsistema de Infraestrutura e Logística.

## **6. Acesso ao SIGMA**

O acesso ao Sistema de Informações Gerenciais de Material – **SIGMA** para registro dos dados correspondentes às sanções administrativas é autorizado pelo Gestor do Módulo de Cadastro de Empresas, aos servidores ou empregados indicados pelos titulares ou dirigentes dos diversos Órgãos da Municipalidade.

A senha para acesso às telas de registro e de consulta deverá ser solicitada através de correspondência eletrônica dirigida à Coordenadoria de Normas de Aquisição – A/CSIL/CNA (*Coordenadoria de Normas de Aquisição/CSIL-CNA/SMA ou csil-cna.sma@pcrj.rj.gov.br*), contendo os seguintes dados: Nome, matrícula, órgão de lotação (nome, sigla e código institucional), endereço, telefone e endereço eletrônico (*e-mail*).

O usuário (servidor ou empregado) receberá perfil específico com acesso às telas do menu **F200M** - Sanções Administrativas**.**

## **7. Tipos de Sanções**

As sanções administrativas estão descritas no RGCAF (artigos 589 ao 597) e, nas Leis Federais nº 8.666/93 (artigo 87) e suas alterações e nº10.520/02 (Art.7º).

As sanções foram cadastradas em tabela específica no SIGMA **(F007C)** e receberam códigos específicos que as distingue quanto ao tipo e a motivação legal, conforme indicado abaixo:

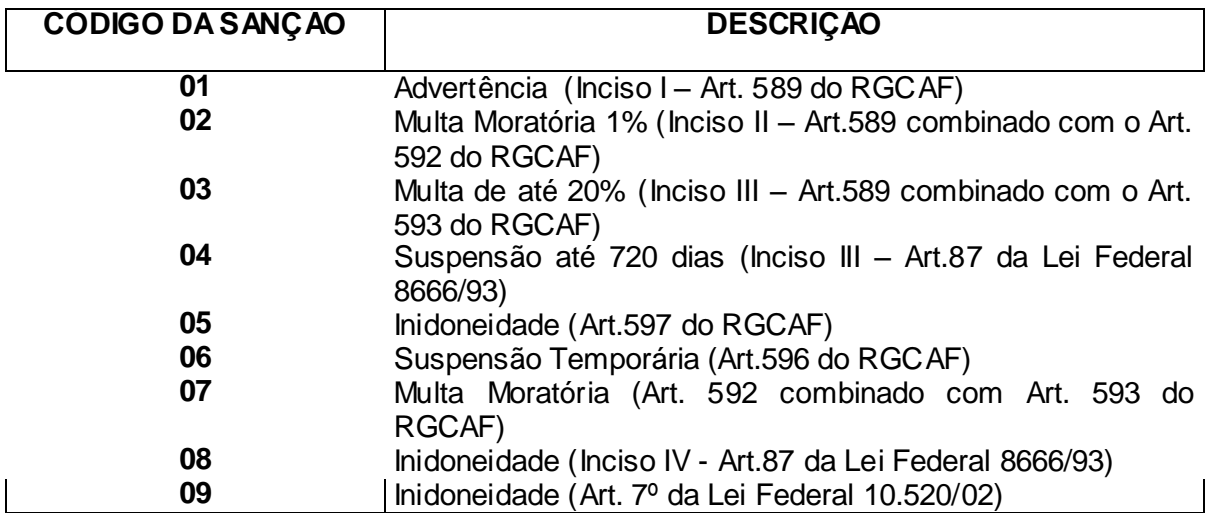

# **8. Metodologia**

### 8.1 Condições Gerais

8.1.1 A inserção de dados nas telas do menu **F200M** – Sanções Administrativas é de responsabilidade das Diretorias de Administração ou órgão equivalente (nas diretas) e Diretorias de Administração e Finanças (nas Indiretas) que devem possuir profissionais devidamente credenciados para esta rotina, observando que a data da inclusão ou alteração/atualização e a matrícula de quem a realizou ficam registrados.

8.1.2 A alimentação do Sistema de Informações Gerenciais de Material – **SIGMA** deverá ser realizada sempre que houver anotação de qualquer sanção aplicada ou qualquer uma das situações de extinção (quitação, baixa, efeito cessado) ou sobrestamento.

8.1.3 A Unidade Setorial a qual o usuário está vinculado estará sempre identificada na tela de inserção dos dados relacionados às sanções administrativas.

8.2 O menu F200M - Sanções Administrativas contempla as seguintes rotinas.

### 8.2.1 **Inclusão do Registro**

Cadastrar Sanção **(F200T)** – através desta rotina são lançados os dados referentes a qualquer tipo de sanção aplicada.

### 8.2.2 **Extinção da Sanção**

- a) Quitar / Dar Baixa Multa **(F201T)**
- b) Cessar Efeito de Suspensão / Inidoneidade **(F204T)**

### 8.2.3 **Sobrestamento**

Sobrestar – Multa / Suspensão / Inidoneidade **(F202T)**

### 8.2.4 **Consulta**

Consultar Sanções Administrativas **(F201C)** Consultar Dados da Sanção Aplicada **(F202C)** Consultar Sanções Cumulativas Por Processo **(F207C)**

### **9. Registro da Sanção Administrativa**

O registro da sanção administrativa deverá ser inserido obrigatoriamente no dia da sua publicação no D. O. Rio, sob pena de apuração de responsabilidades pela sua inexecução.

9.1 Para efetuar o registro de qualquer sanção aplicada acessar a tela F200T – Cadastrar Sanção.

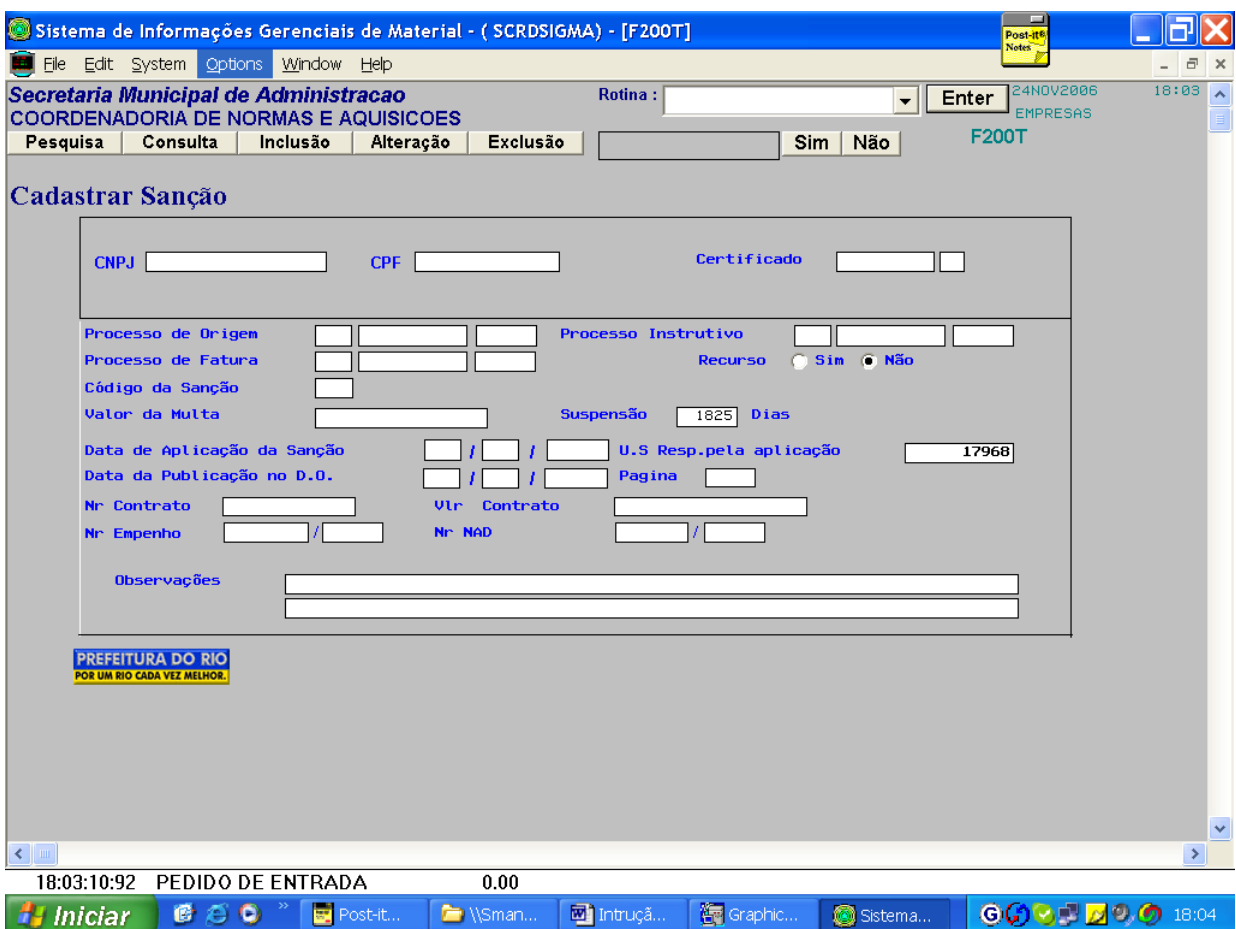

9.1.1 Inserir os seguintes dados:

a) Número de registro no **CNPJ** ou no **CPF**.

b) Número do processo a partir do qual a sanção foi gerada (origem / instrutivo / fatura).

**Obs.1: Sempre que possível deverão ser preenchidos todos os números de processo**

**Obs.2: Inexistindo processo de fatura repetir o número do processo instrutivo.**

c) Código da sanção (vide item 07)

d) Data da aplicação da sanção, que se refere à data do ato exarado pela autoridade competente informada na publicação.

e) Data e página do Diário Oficial do Município.

f) Valor da multa, quando for o caso (Obs.: Utilizar virgula para separar reais de centavos).

g) Tempo de duração (em dias) quando se tratar de suspensão - código 04 ou inidoneidade código 09.

h) Retirar o número de dias da suspensão que vem como padrão (1.825 dias), para sanções não correspondentes aos códigos 04 e 09.

i) Solicitar "inclusão" e "confirmar".

Obs<sub>1</sub>.: Os campos Nº de Contrato, Valor Contrato, Nº Empenho e Nº NAD não estão disponíveis para preenchimento.

Obs.2: Indicar, quando for o caso, a existência de recurso contra a sanção aplicada.

Obs.3: Quando houver registro de quatro multas em um mesmo processo instrutivo, num período de cento e oitenta dias, o sistema enviará mensagem alertando quanto a possibilidade de rescisão unilateral.

### **10. Extinção da Sanção Administrativa**

A rotina de extinção da sanção administrativa somente poderá ser realizada com o Perfil "Ordenador de Despesa".

Existem três formas de extinção da sanção aplicada:

**Quitação** e **Baixa** – quando a sanção se constituir em multa. A **quitação** ocorre através de pagamento (DARM) ou desconto em fatura, a **baixa** acontece ou por decisão administrativa quando o Ordenador da Despesa revê os seus atos e altera a deliberação inicialmente estabelecida, ou por decisão judicial.

**Cessação do Efeito** – quando a sanção se referir à suspensão e inidoneidade. O efeito da **suspensão** será cessado findo o prazo estipulado e da **inidoneidade** quando não mais persistirem os motivos que a geraram, quando o fundamento for Lei Federal nº 8.666/93, ou se estiver baseada na Lei Federal Nº 10.520/02, após o prazo estabelecido que poderá ser de até 5 (cinco) anos.

10.1 Para efetuar a **quitação ou baixa de multa aplicada**, acessar a tela **F201T** – Quitar / Dar Baixa – Multa

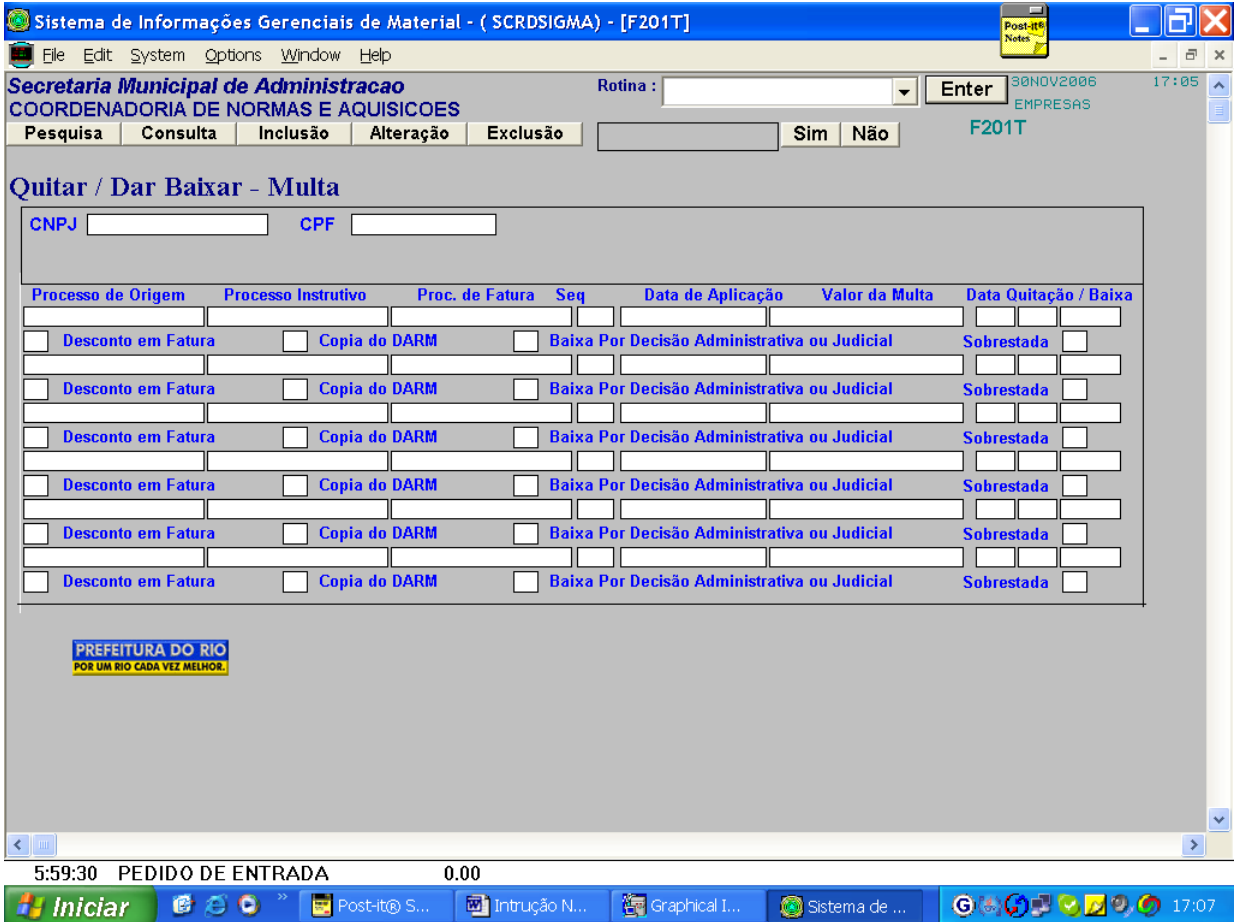

10.1.1 Efetuar a seguinte rotina:

- a) Inserir o número de Registro no CNPJ ou no CPF e solicitar consulta.
- b) Localizar a sanção, confirmando o número do processo, a data da aplicação e o valor da mesma.
- c) Verificar se o campo referente ao sobrestamento está indicando "S" (sim).

#### **Atenção! Se a sanção estiver sobrestada não poderá ser quitada.**

d) Não estando a sanção sobrestada inserir a data da quitação ou da baixa, observando que podem ocorrer três situações:

- O licitante, contratado e convenente em questão apresenta cópia do comprovante de pagamento, neste caso é inserida a data em que foi efetuado o referido pagamento – indicar "X" no campo **"Cópia do Darm".**
- É solicitado pelo licitante, contratado e convenente e autorizado pela autoridade competente o desconto do valor da multa na fatura, devendo ser apresentado o documento comprobatório emitido pelo Tesouro Municipal (SMF). Neste caso é inserida a data em que foi efetuado o referido desconto – indicar "X" no campo **"Desconto em Fatura".**
- Por decisão administrativa ou judicial a multa deixa de ser aplicada caracterizando situação de baixa, neste caso é inserida a data do ato administrativo ou judicial - indicar "X" no campo **"Baixa por Decisão Administrativa ou Judicial".**
- e) Solicitar "alterar" e "confirmar".
- f) Efetuar consulta na tela **F201C** para verificação do lançamento.

10.1.2 Após registro da quitação na tela **F201T** poderá ser observado o *status* da sanção na tela **F202C** (consulta a partir da tela **F201C**).

10.2 Para **cessar o efeito de suspensão ou inidoneidade aplicada**, acessar a tela **F204T** – Cessar Efeito de Suspensão / Inidoneidade (acesso exclusivo ao Ordenador da Despesa).

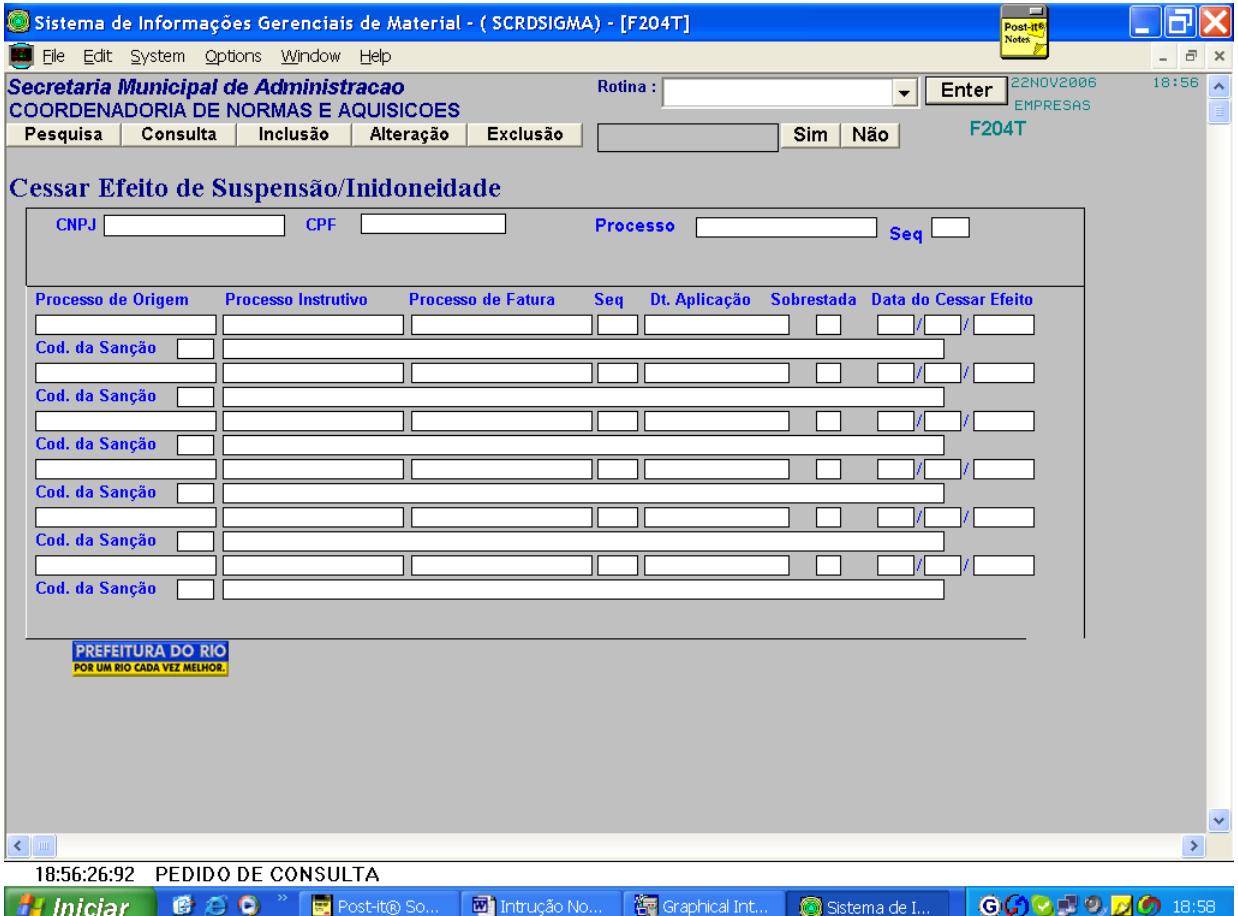

10.2.1 Efetuar a seguinte rotina:

- a) Inserir o número de registro no CNPJ ou no CPF e solicitar consulta.
- b) Localizar a sanção, confirmando o número do processo e a data da aplicação.
- c) Verificar se o campo referente ao sobrestamento está indicando "S" (sim).

### **Atenção! Se a sanção estiver sobrestada não poderá ter seu efeito cessado.**

d) Não estando a sanção sobrestada inserir a data da cessação do efeito que deve corresponder à data da publicação do ato pela autoridade competente.

- e) Solicitar "alterar" e "confirmar".
- f) Efetuar consulta na tela **F201C** para verificação do lançamento.

10.3. Nos casos de suspensão até 720 dias ou inidoneidade até 1825 dias o Sistema SIGMA retirará a sanção automaticamente após decorrido o tempo estabelecido na sua aplicação.

#### **11. Sobrestamento da Sanção Administrativa**

Sobrestamento é a condição em que a sanção aplicada fica, temporariamente, sem efeito enquanto é julgado o mérito da ação judicial, permitindo que a empresa envolvida continue a transacionar com a Administração Municipal.

11.1 Para **sobrestar a sanção administrativa**, deverá ser acessada a tela **F201C** – Consultar Sanções Administrativas.

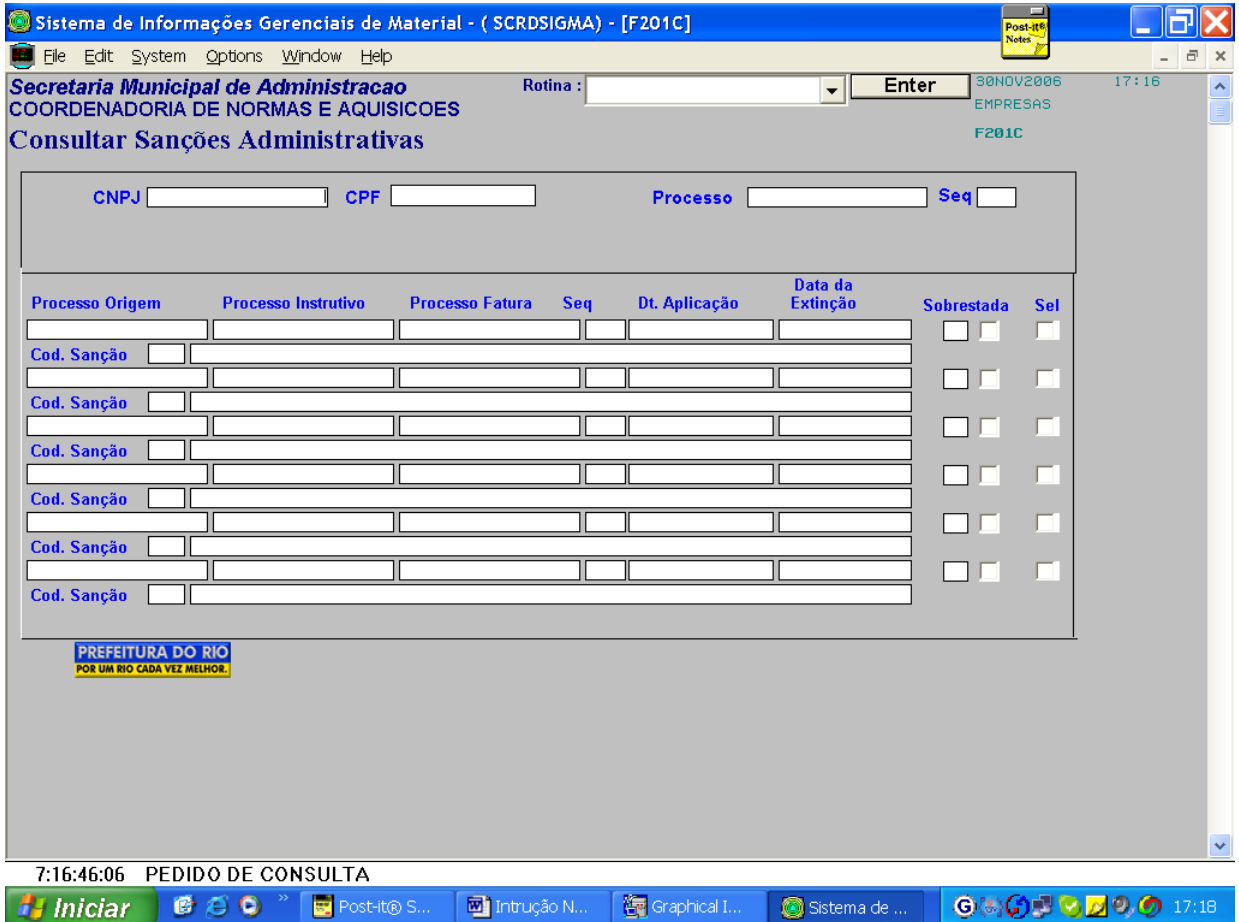

11.1.1 Efetuar a seguinte rotina:

a) Inserir o número de registro no CNPJ ou no CPF e solicitar consulta.

b) Localizar a sanção, confirmando o número do processo, a data da aplicação, assinalar o quadrado menor na coluna de sobrestamento e pressionar a tecla "enter".

c) O Sistema remeterá para a tela **F202T** – Sobrestar – Multa / Suspensão / Inidoneidade onde serão registrados os dados referentes ao sobrestamento da sanção administrativa.

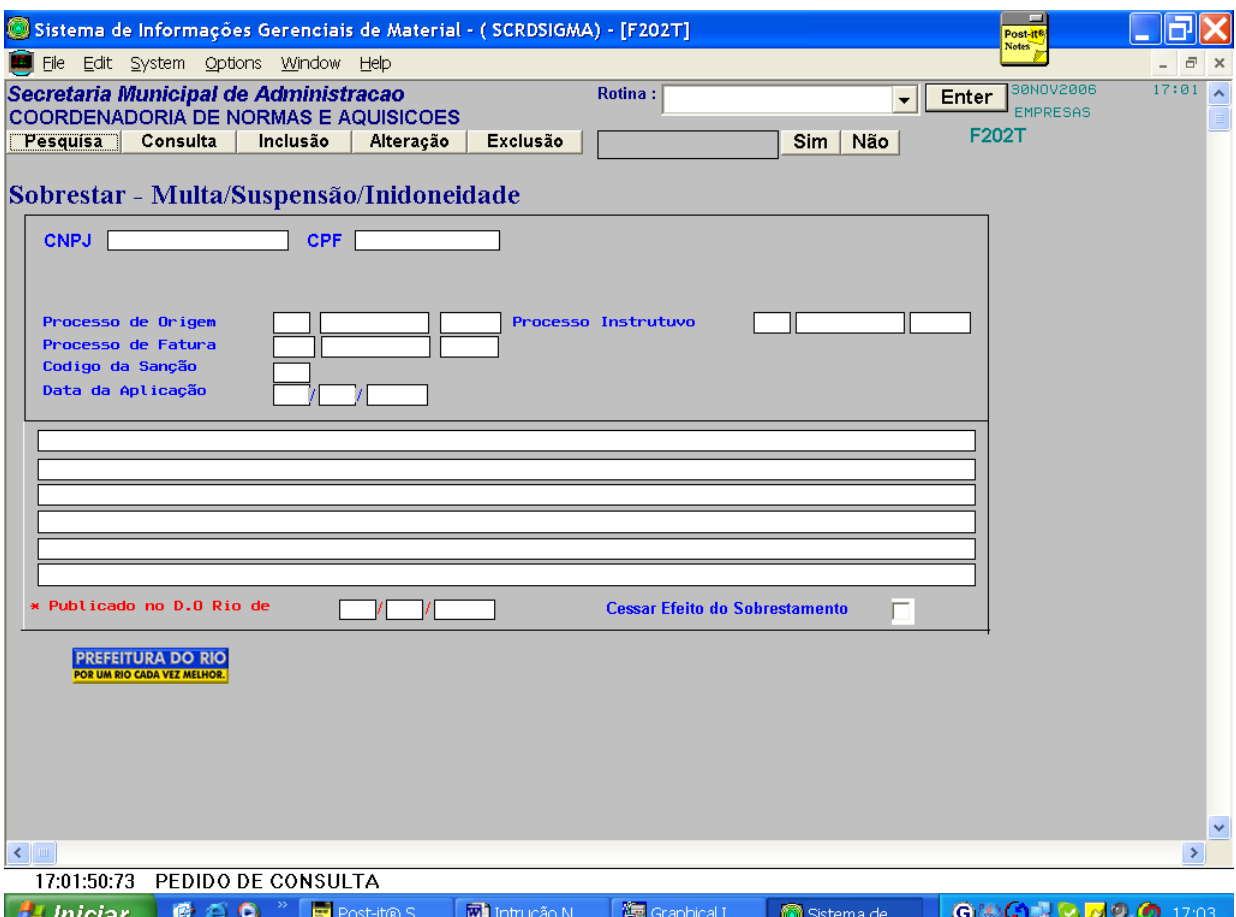

11.1.2 Na tela **F202T** observar que os dados - nº de registro no CNPJ ou no CPF, processos de origem, instrutivo e de fatura, código da sanção e data da aplicação - são trazidos pelo sistema, devendo ser registrados somente as informações relacionadas ao sobrestamento da sanção administrativa: data do ato, justificativa legal e data da publicação, logo após solicitar a inclusão e confirmar.

Obs. Para retirada do sobrestamento deverão ser repetidos os passos descritos no subitem 11.1.1 letras "a" e "b". Na tela **F202T** - Sobrestar – Multa / Suspensão / Inidoneidade registrar também as informações referentes à sua retirada, indicar "X" no campo **– Cessar o Efeito do Sobrestamento**, solicitar alteração e confirmar. Logo após Efetuar consulta na tela **F201C**  para verificação do lançamento.

### **12. Relevação da Sanção Administrativa**

Tendo em vista o Artigo 601 do RGCAF qualquer sanção poderá ser relevada desde que não tenha havido prejuízo para o serviço público. Neste caso a relevação é publicada pelo órgão, não havendo necessidade de registro no SIGMA.

Caso a sanção seja tornada sem efeito e o seu registro no SIGMA já tiver sido efetuado o Ordenador de Despesa deverá excluí-la.

## **13. Sanção Aplicada à Licitante, Contratado e Convenente não Registrada no SIGMA**

Não poderá ser efetuado registro de sanção aplicada ao licitante, contratado e convenente não existente no banco de dados do SIGMA, sem que antes se efetue a inserção dos dados da mesma na tela **F501T** – Registro de Eventual.

### **14. Consultas**

#### 14.1 Tela **F201C** – Consultar Sanções Administrativas

Possibilita consulta a todas as sanções aplicadas, **ativas ou não**, a partir de um número de registro no CNPJ ou no CPF.

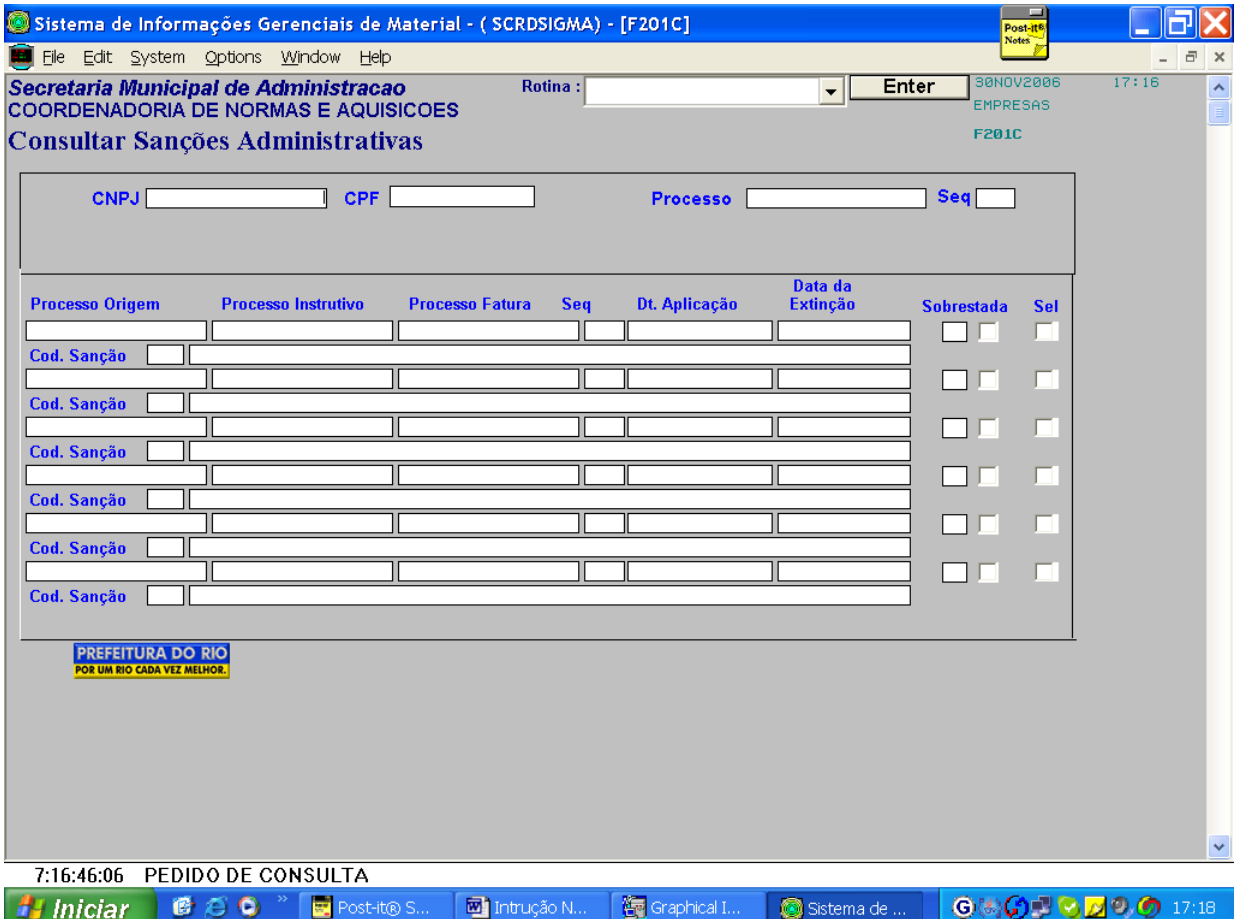

14.1.1 Efetuar a seguinte rotina:

- a) Inserir o número de Registro no CNPJ ou no CPF e solicitar consulta.
- b) Para rolar a página pressionar a tecla "enter".
- c) Caso necessite verificar outros dados de determinada sanção, selecionar e pressionar a tecla "enter". O sistema remeterá o usuário para a tela **F202C** ou **F201T** de acordo com o seu perfil de acesso.

# **14.2 Tela** F202C **– Consultar Dados da Sanção Aplicada**

Nesta tela serão visualizados todos os dados registrados relativos à sanção selecionada. O acesso será efetuado através da tela **F201C** onde deverá ser selecionada a sanção desejada.

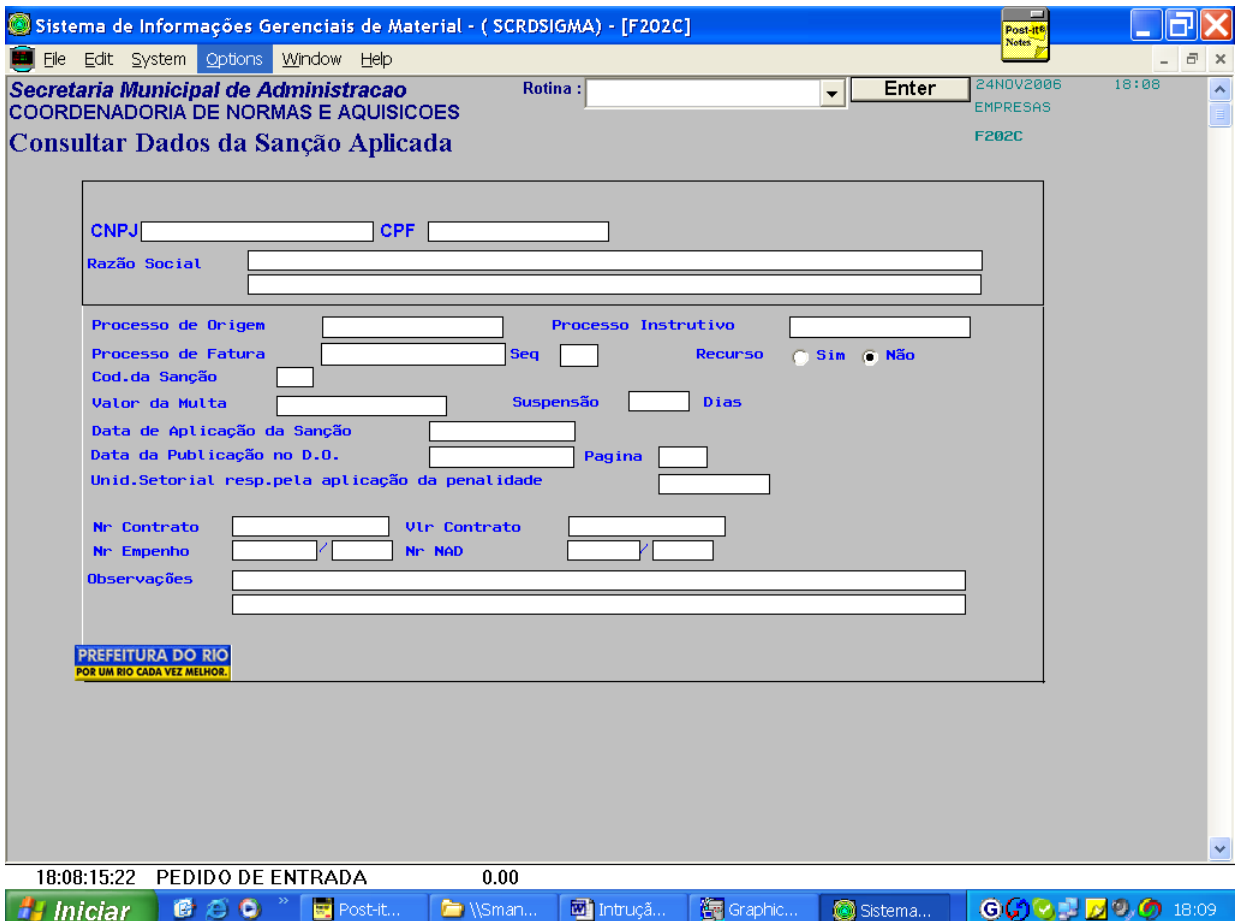

14.3 Tela **F207C** – Consultar Sanções Cumulativas por Processo

Esta tela permite verificar a situação do licitante, contratado ou convenente penalizado mais de uma vez em um mesmo processo de fatura.

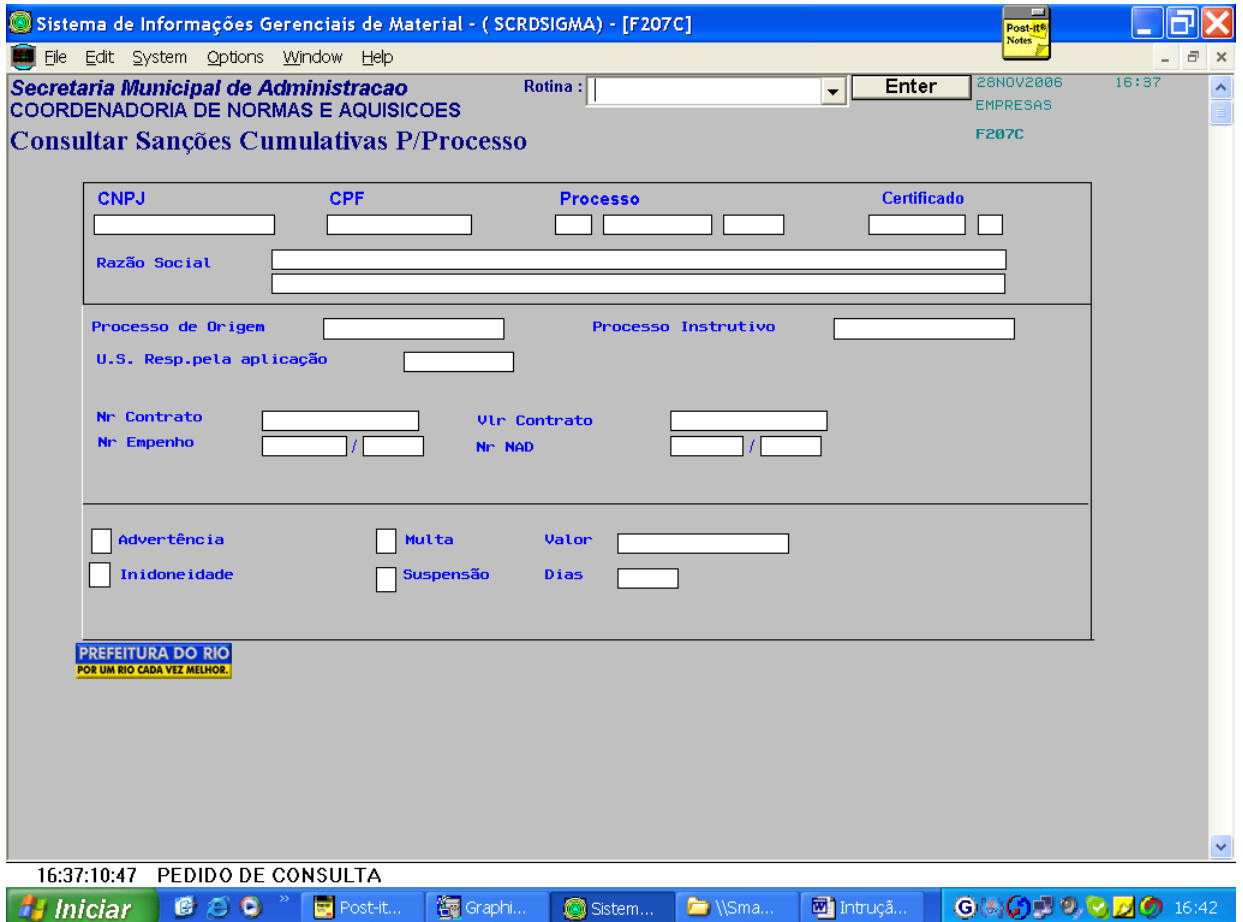

14.3.1 Efetuar a seguinte rotina:

Inserir o número de registro no CNPJ ou no CPF e o número do processo de fatura e pressionar a tecla "enter".